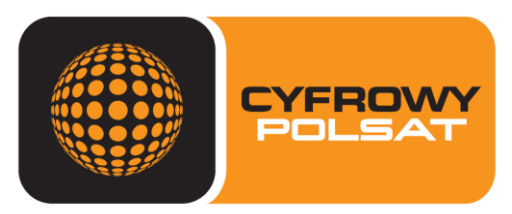

TWÓJ MULTIMEDIALNY DOM

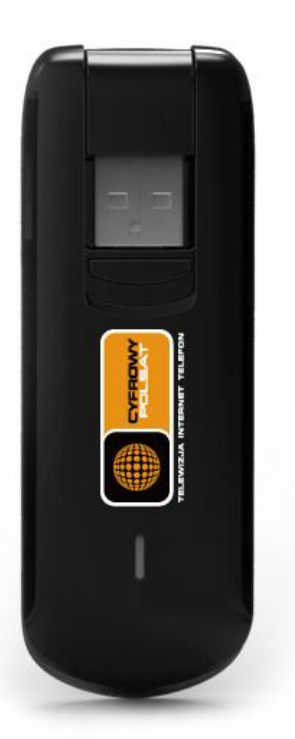

Dziękujemy za wybranie Huawei E3276, jedynego modemu do 150 Mb/s!

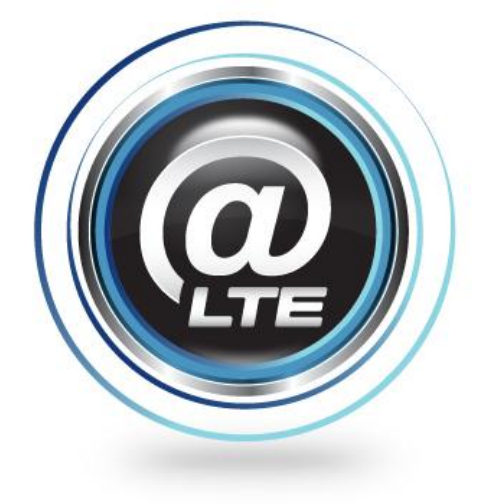

## **INSTRUKCJA ZMIANY OPROGRAMOWANIA**

## **W MODEMIE E3276**

**Z wersji 2 do 1**

Wer. 0.1 Luty 2014

## **1. Przygotowanie modemu**

Modem musi być zainstalowany na komputerze, na którym będziemy zmieniać oprogramowanie modemu E3276. Upewnij się jaką masz zainstalowaną wersję oprogramowania poprzez zainstalowanego connection managera.

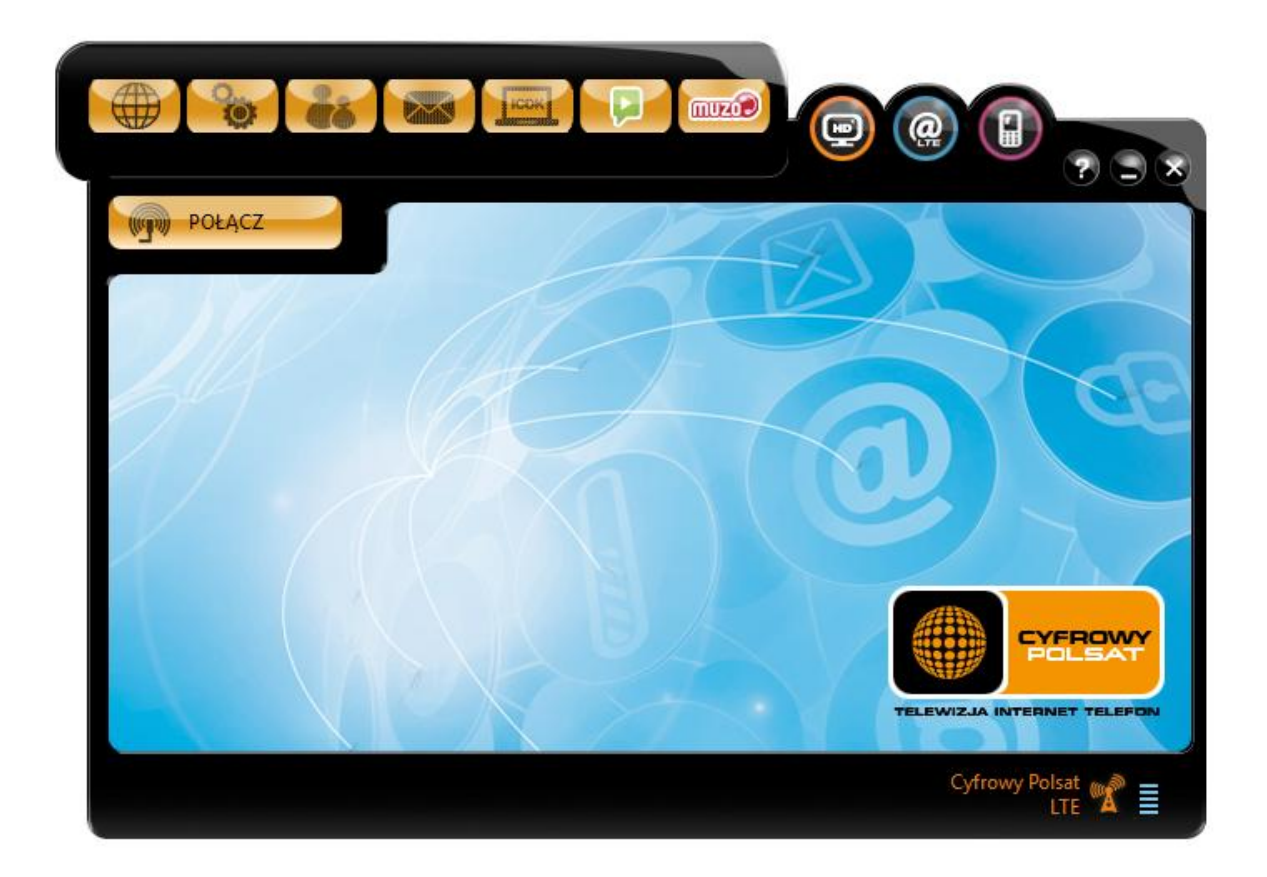

Kliknij na przycisk **Ustawienia**, następnie na **Diagnostyka**.

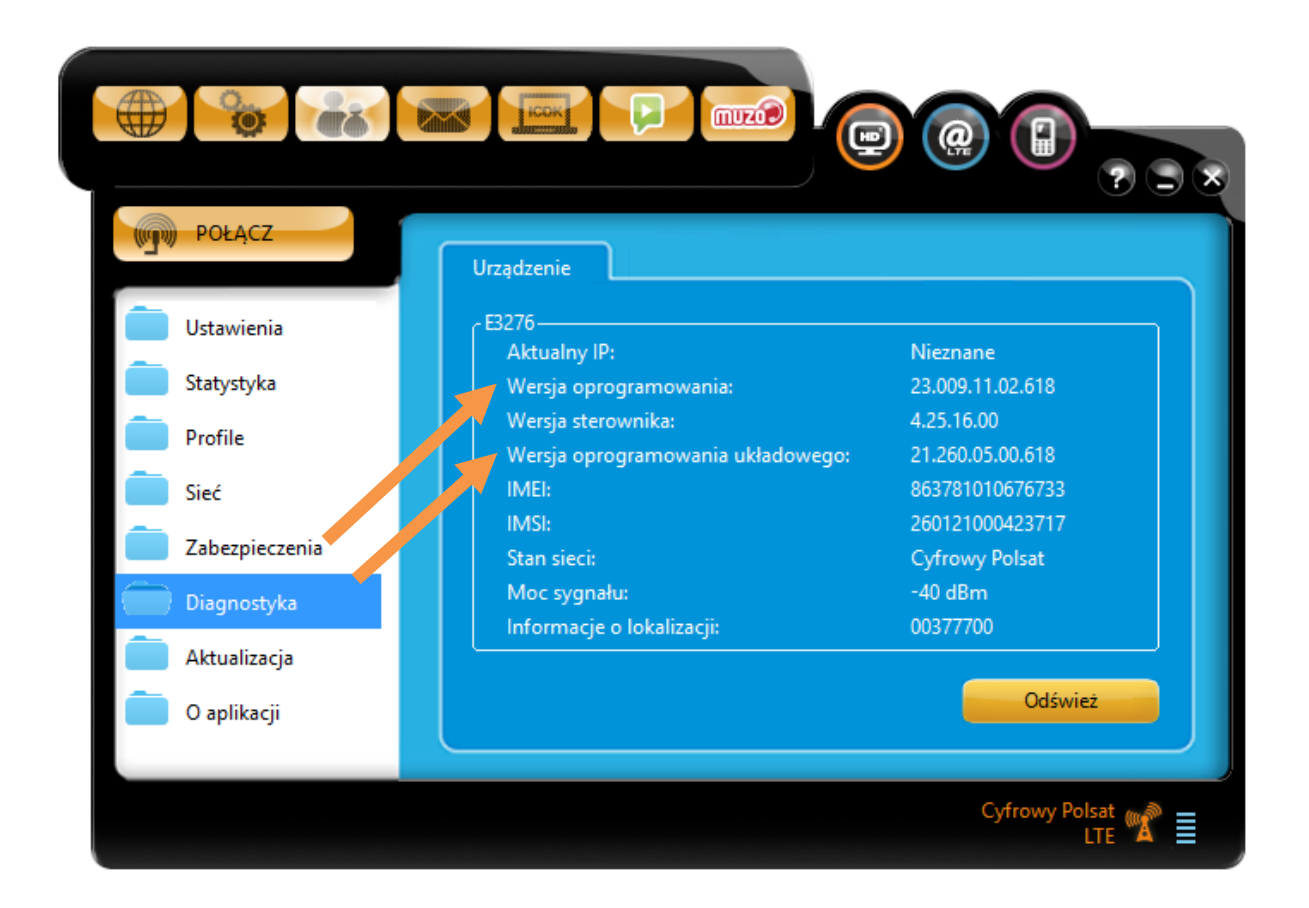

Jeżeli Twoja wersja oprogramowania układowego to 21.260.05.00.618 (Wersja 2), możesz przejśd do procesu instalacji oprogramowania układowego 21.192.03.00.618 (Wersja 1).

# **2. Zmiana oprogramowania układu modemu**

Pobierz ze strony [http://www.cyfrowypolsat.pl/oferta/internet/modemy-modem](http://www.cyfrowypolsat.pl/oferta/internet/modemy-modem-huawei-e3276.cp)[huawei-e3276.cp](http://www.cyfrowypolsat.pl/oferta/internet/modemy-modem-huawei-e3276.cp) dział **Do pobrania** plik z **wersją 1**. Rozpakuj plik, w folderze powinny być widoczne 2 pliki.

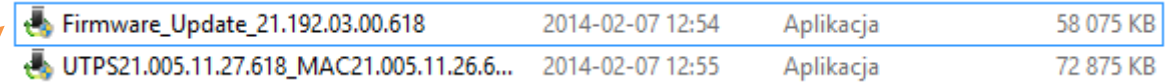

Przed uruchomieniem pliku instalacji oprogramowania upewnij się, że:

 Wyłączona jest aplikacja connection manager, wyłączenie odbywa się poprzez naciśnięcie krzyżyka znajdującego się w jej prawym górnym rogu.

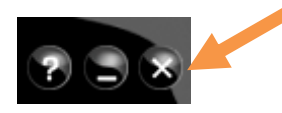

Modem jest podłączony oraz zainstalowanym na komputerze

Klikamy na plik Firmware\_Update\_21.192.03.00.618, może być wymagana zgoda na włączenie aplikacji z zależności od ustawionych zabezpieczeń w systemie.

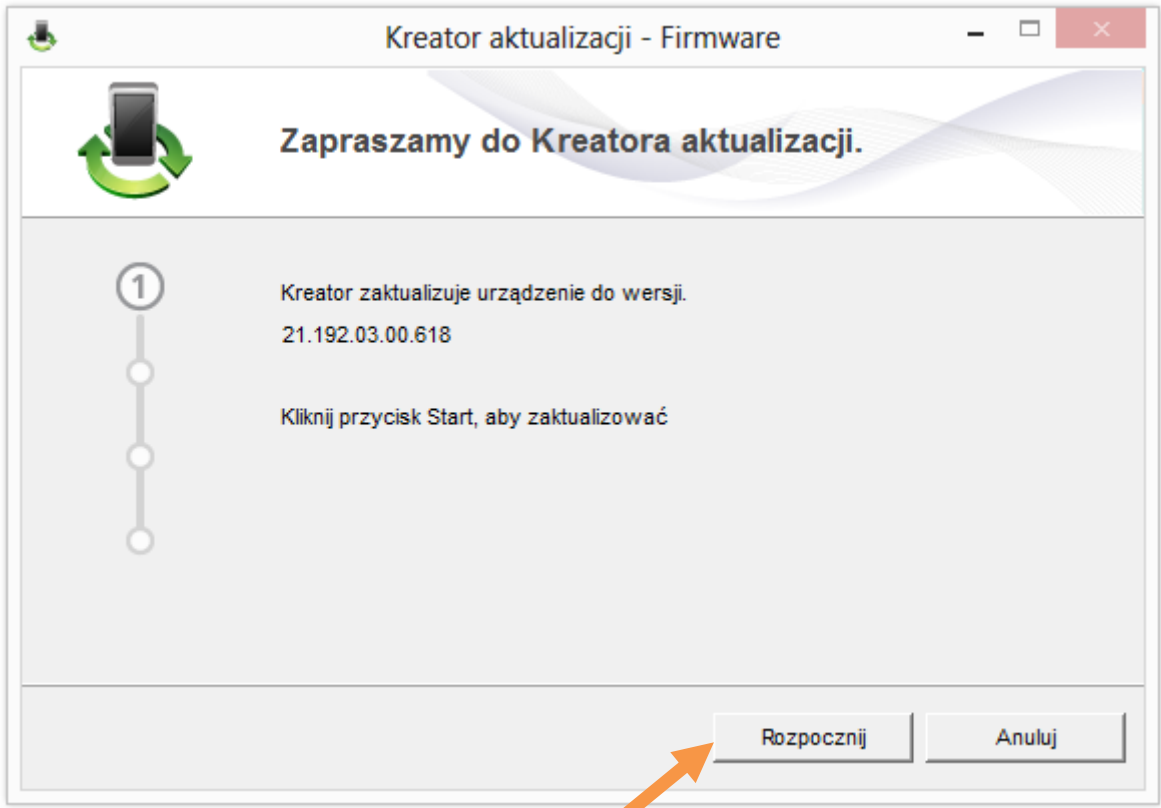

#### Klikamy przycisk **Rozpocznij**

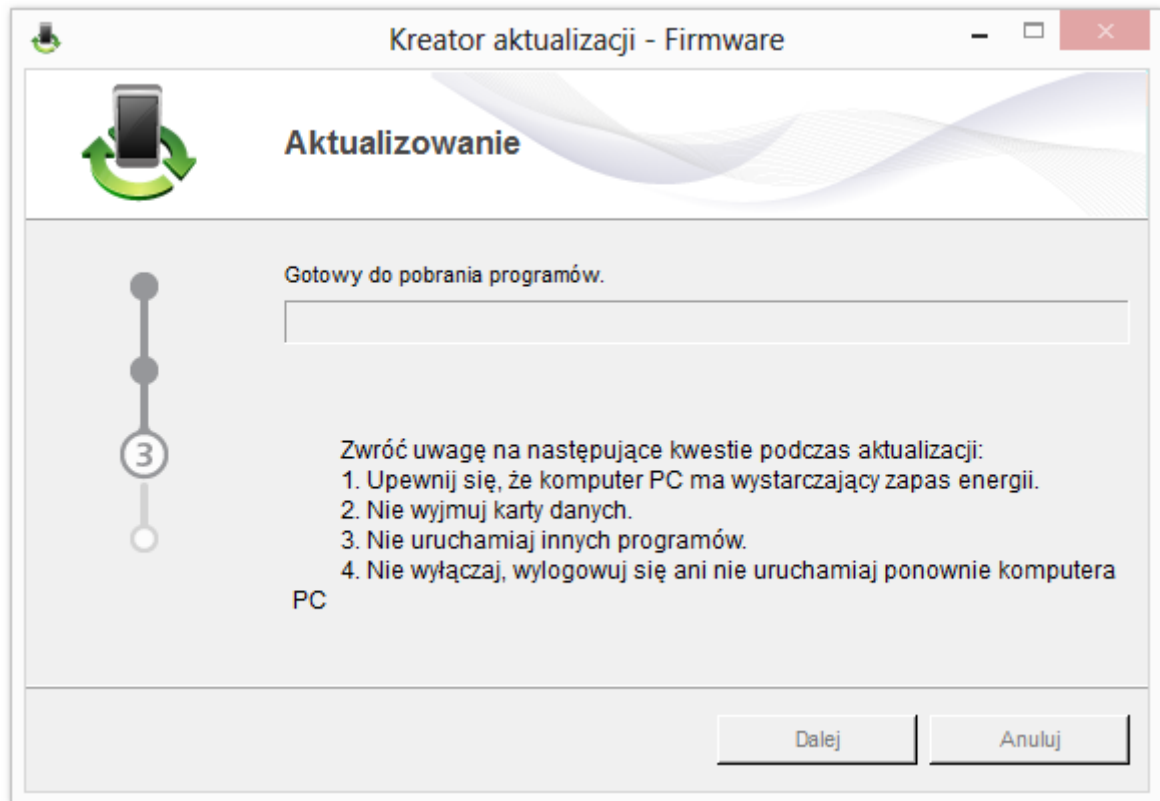

Instalator automatycznie przeprowadzi proces instalacji nowego oprogramowania. Podczas 4 etapów aktualizacji nie wolno wyłączać komputera, aplikacji aktualizacyjnej oraz odłączać modemu.

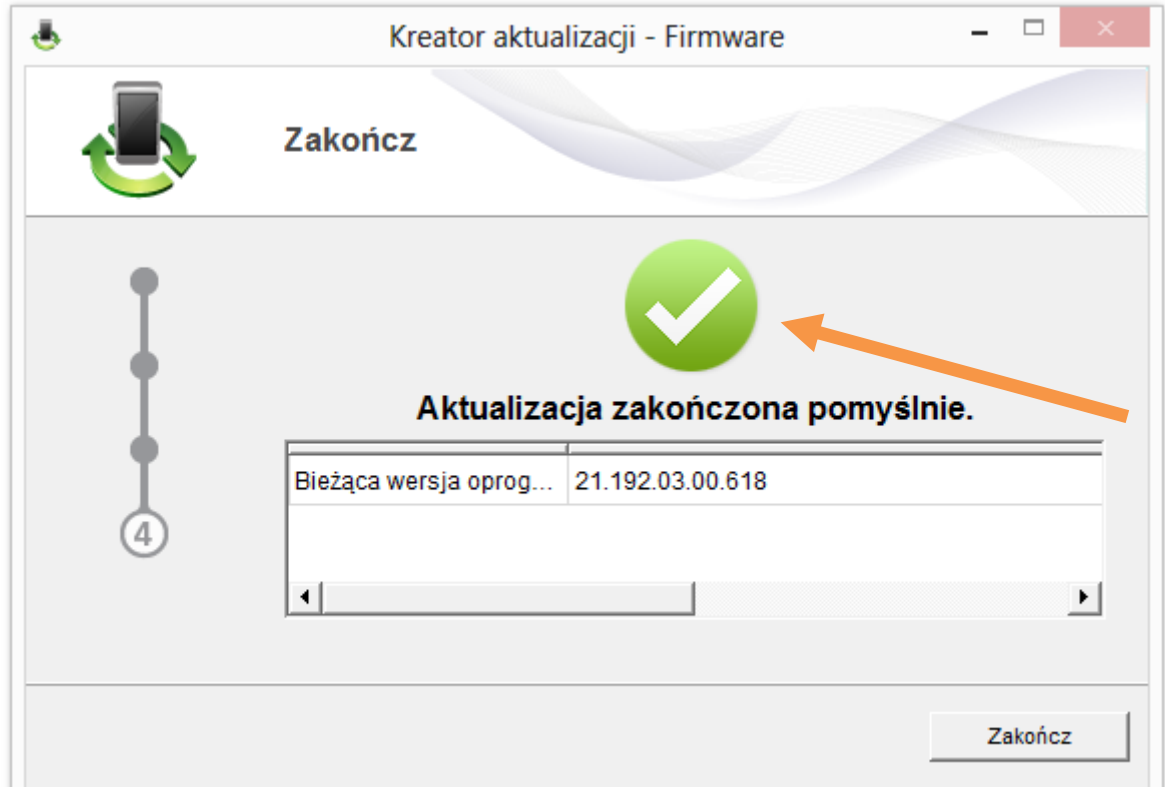

Prawidłowo przeprowadzony etap aktualizacji sygnalizowany jest komunikatem **Aktualizacja zakończona pomyślnie**. Należy kliknąd przycisk **Zakończ**.

Zalecana jest również zmiana oprogramowania modemu.

## **3. Zmiana oprogramowania modemu**

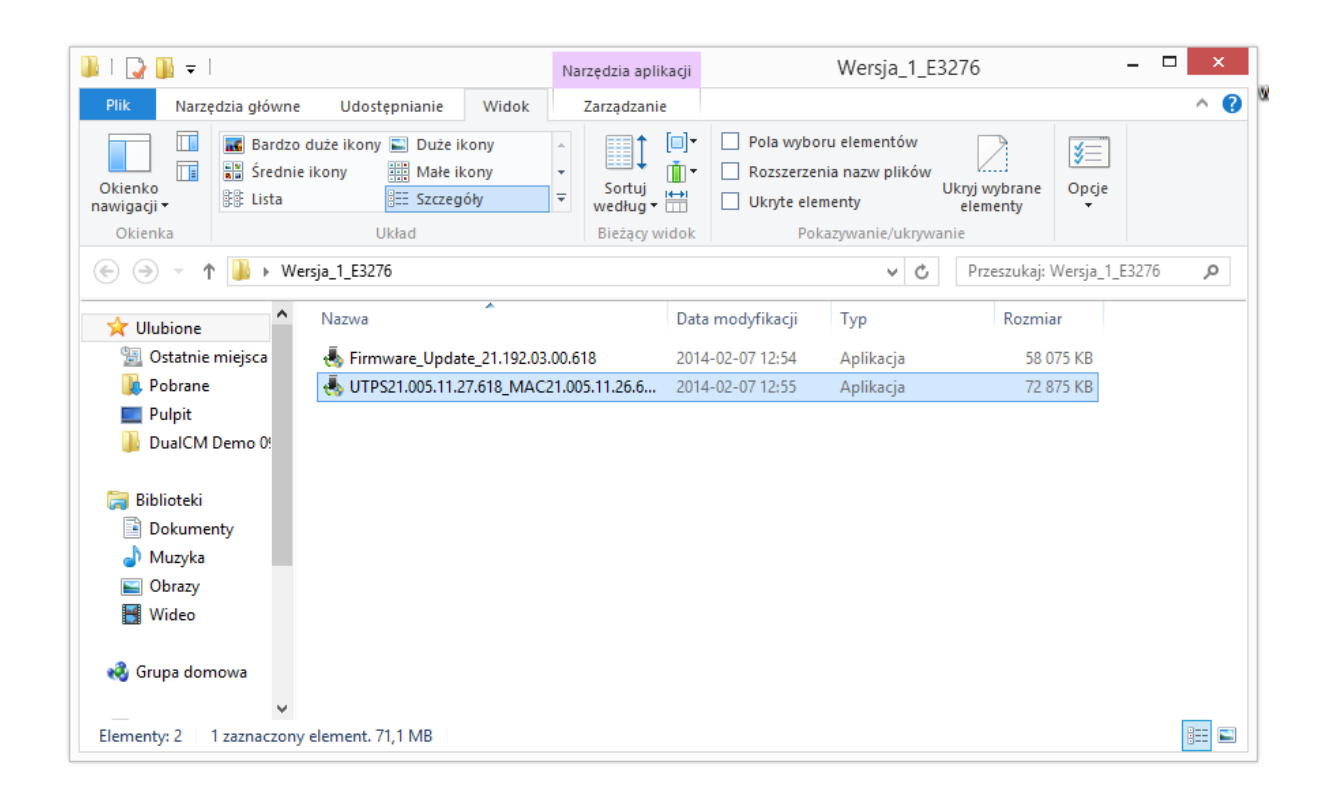

Klikamy na plik **UTPS21.005.11.27.618\_MAC21.005.11.26.618**, może byd wymagana zgoda na włączenie aplikacji z zależności od ustawionych zabezpieczeń w systemie.

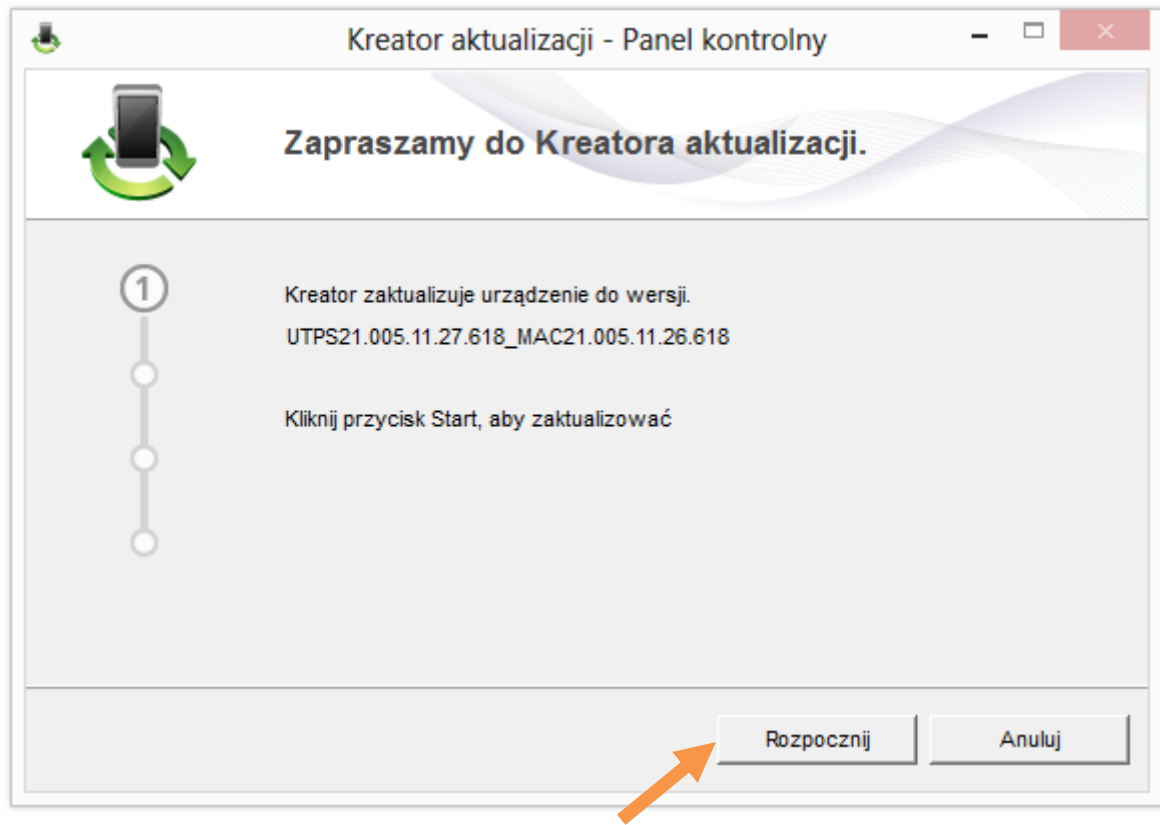

### Klikamy przycisk **Rozpocznij**

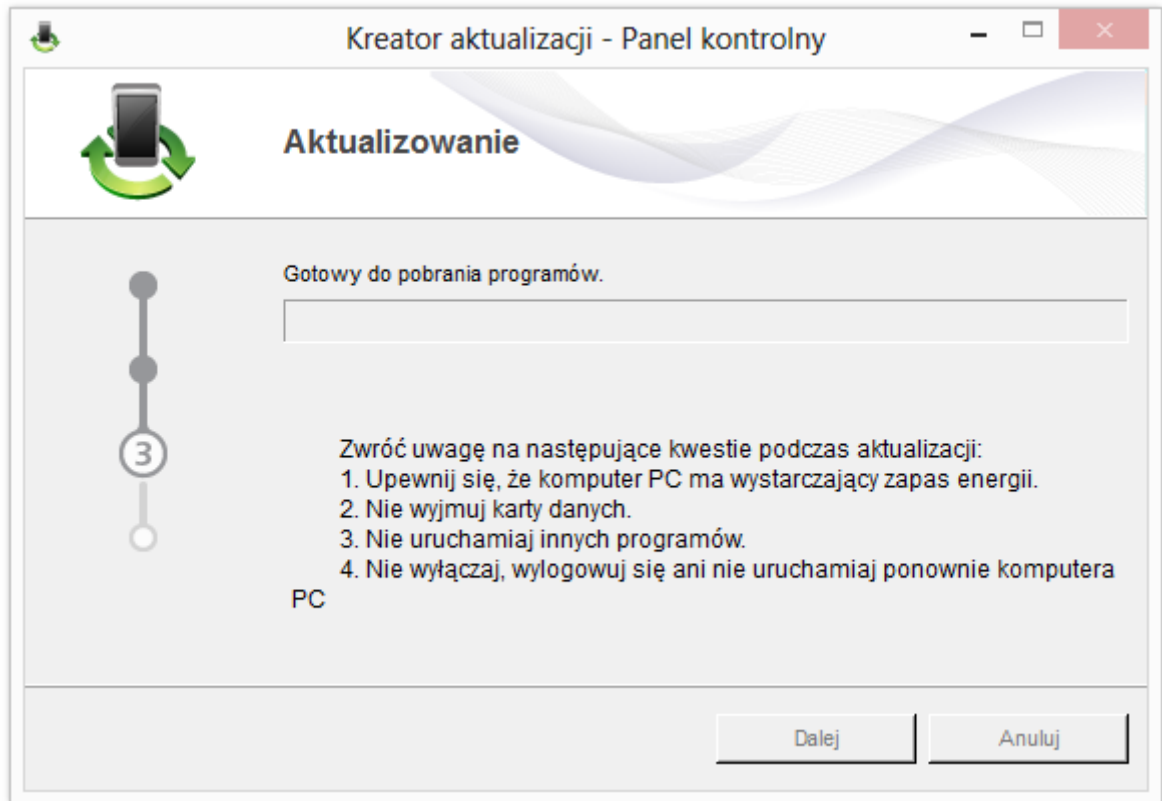

Instalator automatycznie przeprowadzi proces instalacji nowego oprogramowania. Podczas 4 etapów aktualizacji nie wolno wyłączać komputera, aplikacji aktualizacyjnej oraz odłączać modemu.

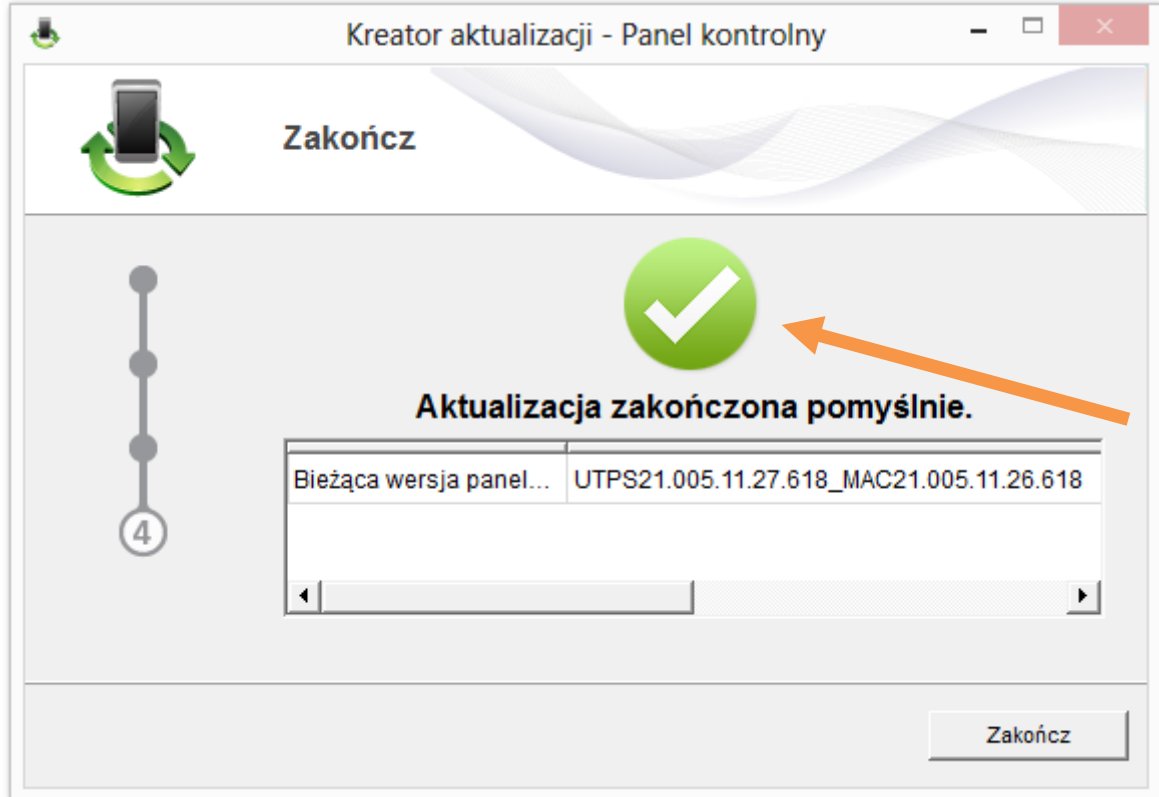

Prawidłowo przeprowadzony etap aktualizacji sygnalizowany jest komunikatem **Aktualizacja zakończona pomyślnie**. Należy kliknąd przycisk **Zakończ**.

### **Uwaga !**

Po zmianie oprogramowania wymagana jest ponowna instalacja modemu.

Przejdź do Panelu **Sterowania/ Programy/ Odinstaluj pogram** i z listy zainstalowanych programów wybierz pozycję **Cyfrowy Polsat E3276**.

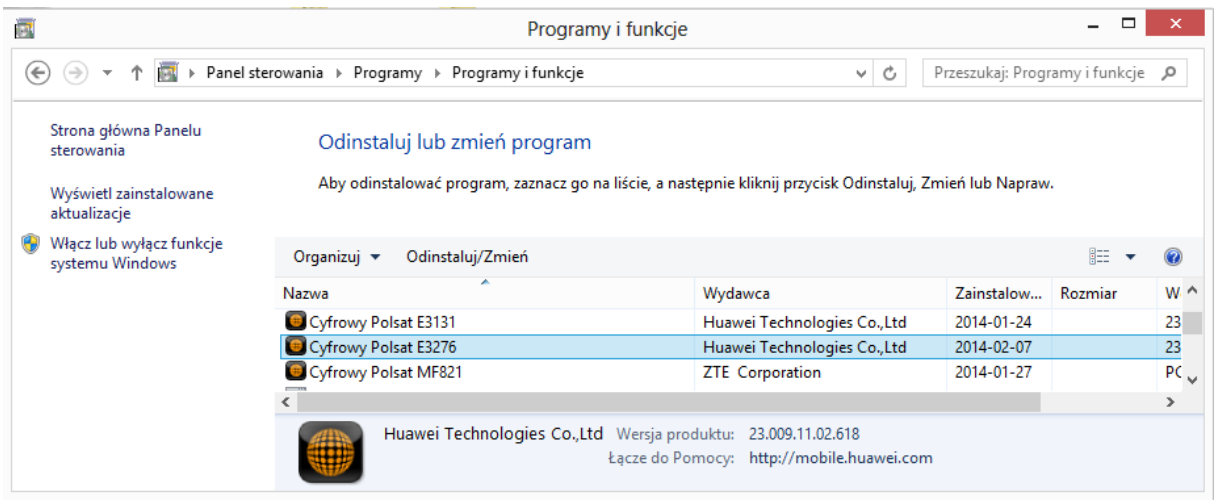

### Kliknij **Odinstaluj/Zmień**

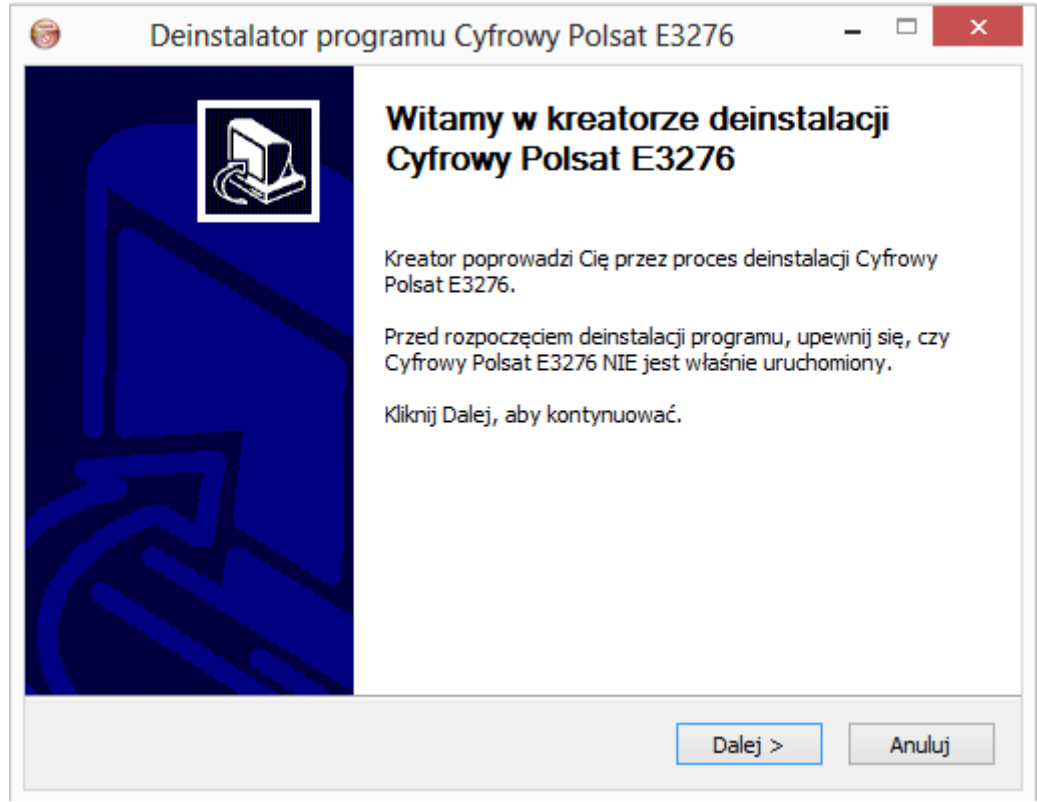

Pojawi się okno Deinstalatora modemu E3276. Kliknij przycisk **Dalej**

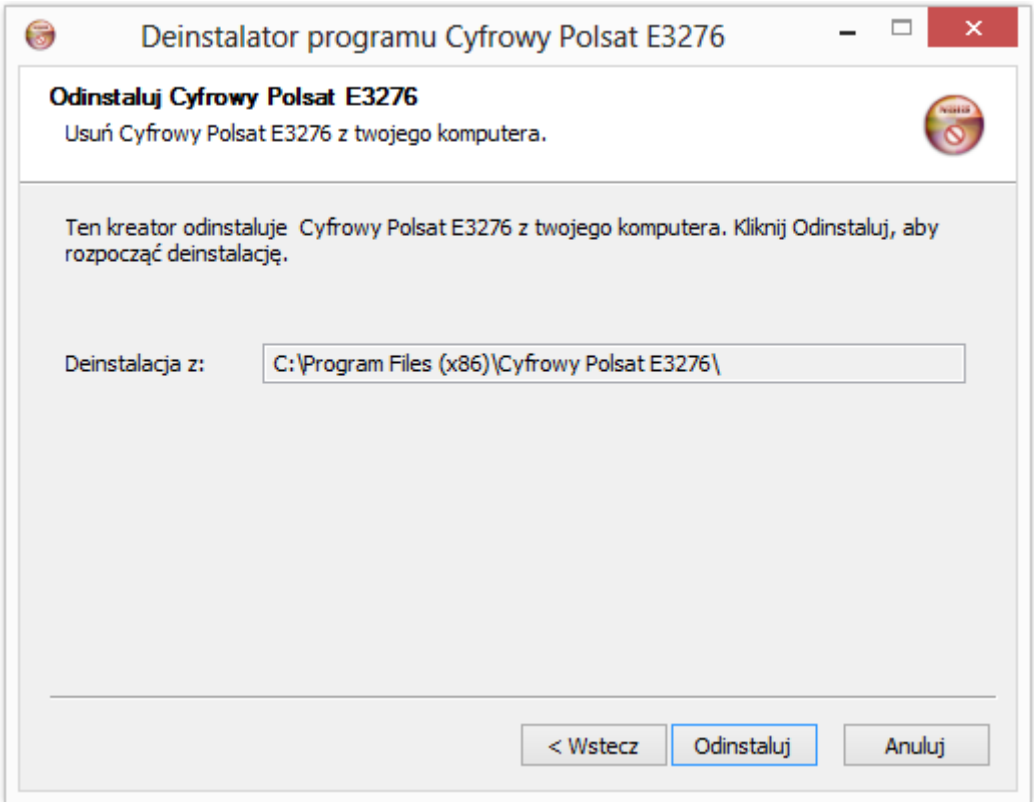

#### W następnym etapie klikamy na przycisk **Odinstaluj**

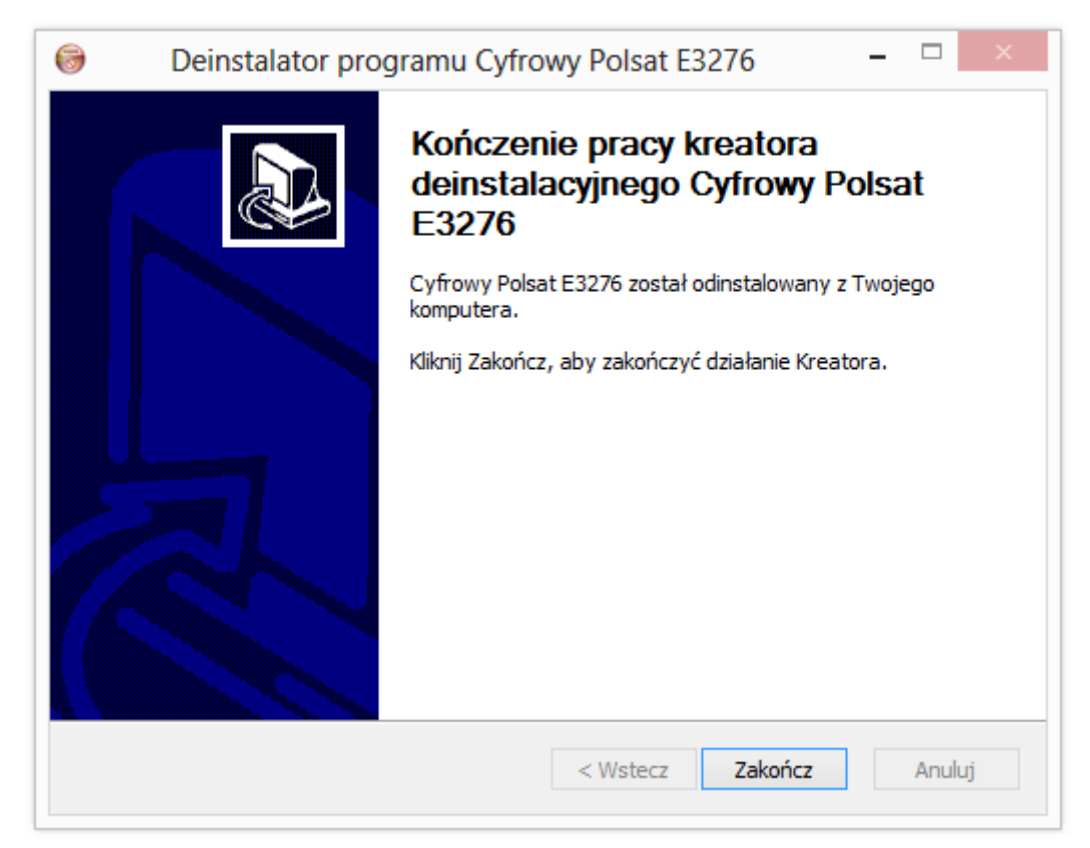

Jeżeli odinstalowanie zakończy się sukcesem klikamy przycisk **Zakończ**

### **Uwaga!**

**Po deinstalacji modemu należy ponownie go zainstalować. Postępuj zgodnie z instrukcją obsługi dołączonej do modemu. Przed instalacją wyjmij modem z portu USB swojego komputera i podłącz go ponownie.**

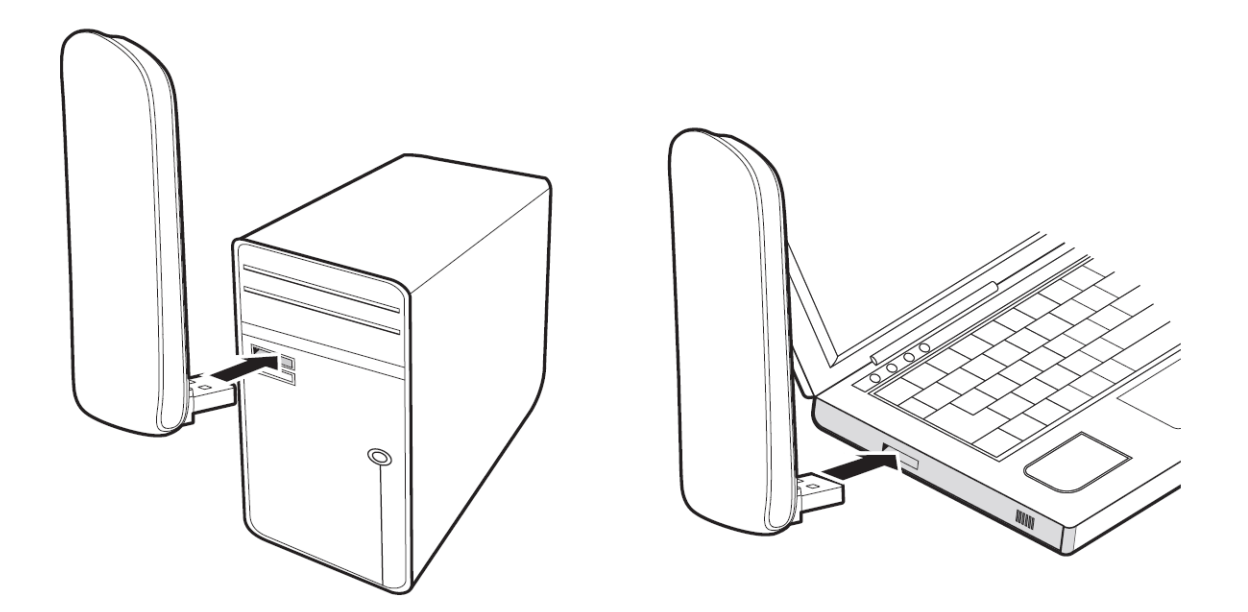